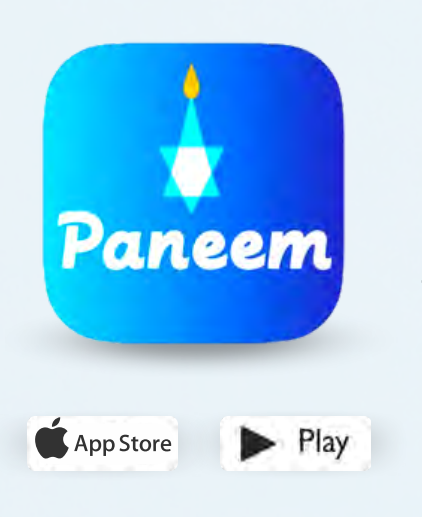

PANEEM упрощает регистрацию для участия в компенсационных программах Клеймс Конференс.

PANEEM используется для подтверждения личности и свидетельства о нахождении в живых. Теперь Bы можете подтвердить свою личность, не выходя из дома вместо того, чтобы запрашивать бумажную форму «Свидетельства о нахождении в живых», заверять ее, а затем отправлять ее в Клеймс Конференс для проверки.

PANEEM поможет Bам ускорить подтверждение Bашей личности, чтобы быстрее получить выплату.

# **ПОЖАЛУЙСТА, ПРИГОТОВЬТЕ СЛЕДУЮЩЕЕ:**

## **Регистрационный номер в Клеймс Конференс и дату рождения (месяц/дата/год, например, 1 декабря 1940 года - укажите 12/01/1940)**

Ваш регистрационный (7-значный) номер и дату рождения, которая указана у нас в деле, можно найти в полученном вами письме с просьбой зарегистрироваться в PANEEM.

### **Выданный правительством документ, удостоверяющий личность, с фотографией**

Документ, удостоверяющий личность, должен содержать дату вашего рождения и может использоваться, даже если срок его действия истек. Документ должен быть оригиналом, а не копией.

## **Мобильный телефон, планшет или компьютер, подключенный к интернету и имеющий камеру**

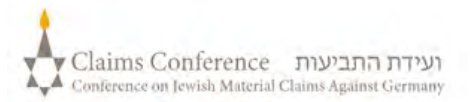

## **ОСУЩЕCТВЛЕНИЕ ПРОЦЕССА PANEEM НА КОМПЬЮТЕРЕ**

#### **ПРИ ИСПОЛЬЗОВАНИИ КОМПЬЮТЕРА ДЛЯ РАБОТЫ С PANEEM ПРИЛОЖЕНИЕ НЕ ТРЕБУЕТСЯ**

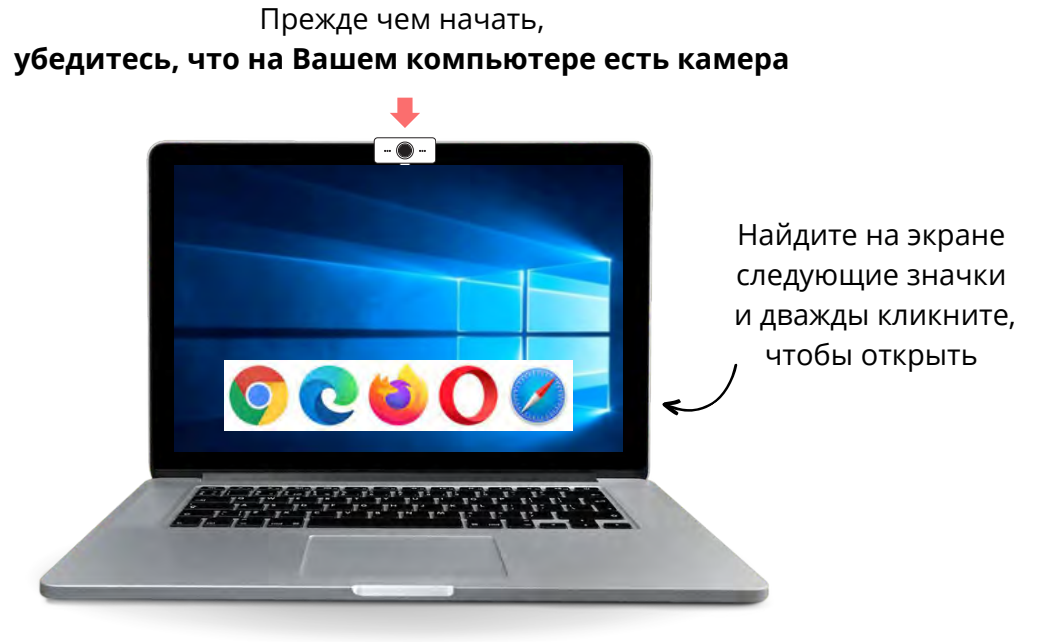

## **ШАГ 1**

## **Откройте веб браузер**

Веб-браузер используется для доступа к веб-сайтам. Он позволяет набирать текст и искать то, что Bам нужно.

**ШАГ 2** 

В строке "поиск" введите **[paneem.claimscon.org](https://paneem.claimscon.org/)** и нажмите "ввод" на клавиатуре.

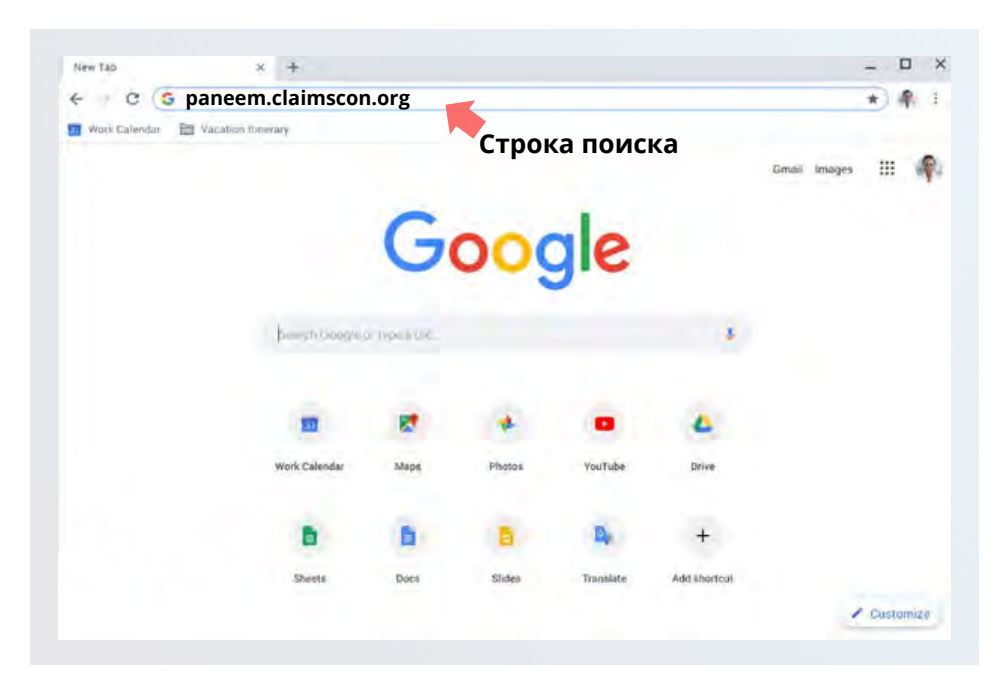

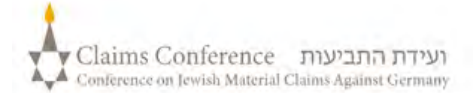

## **ВХОД В СИСТЕМУ PANEEM**

 $\boldsymbol{\Omega}$ 

尚

### **Bыберите предпочитаемый Bами язык**

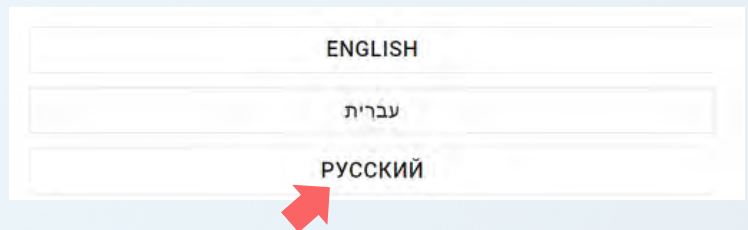

A Добро пожаловать в приложение Claims Conference PANEEM.

> **КЛИКНИТЕ ЧТОБЫ ПРОДОЛЖИТЬ ПРОВЕРКА СТАТУСА**

Mep pervictpaunt 7 / 6 - 7 -

Должен состоять из 8 - 7 цефт Para intra nausir altamp or every 01/01/1945

1234567

6.412/31/1840

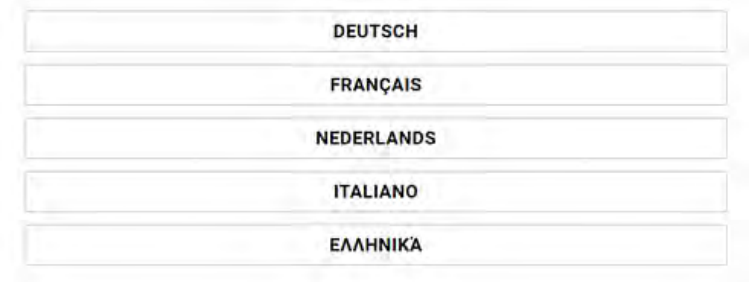

## **ШАГ 3**

- 7-значный регистрационный номер Клеймс Конференс
- Дата рождения (месяц/дата/год)

**например**, 1 декабря 1940 года введите 12/01/1940

- Нажмите кнопку "Кликните, чтобы продолжить"
- Откройте страницу 8, чтобы узнать больше о функции "Проверка статуса"

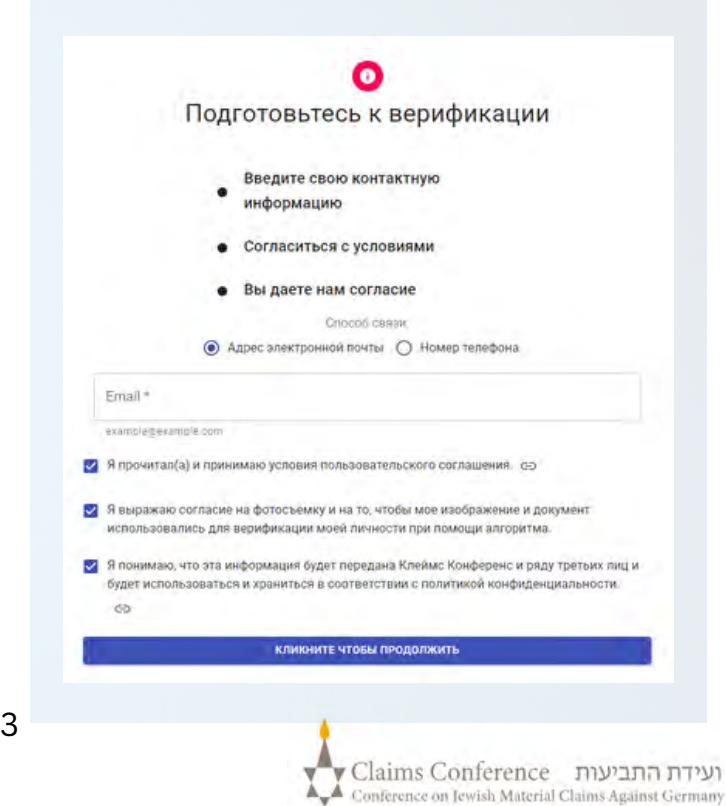

## **ШАГ 4**

Введите контактную информацию:

Номер мобильного телефона или адрес электронной почты

- Ознакомьтесь с условиями  $\bullet$ и отметьте все пункты, если Bы их принимаете
- Нажмите кнопку  $\bullet$ "Кликните,чтобы продолжить "

## **КАК СФОТОГРАФИРОВАТЬ СЕБЯ**

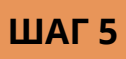

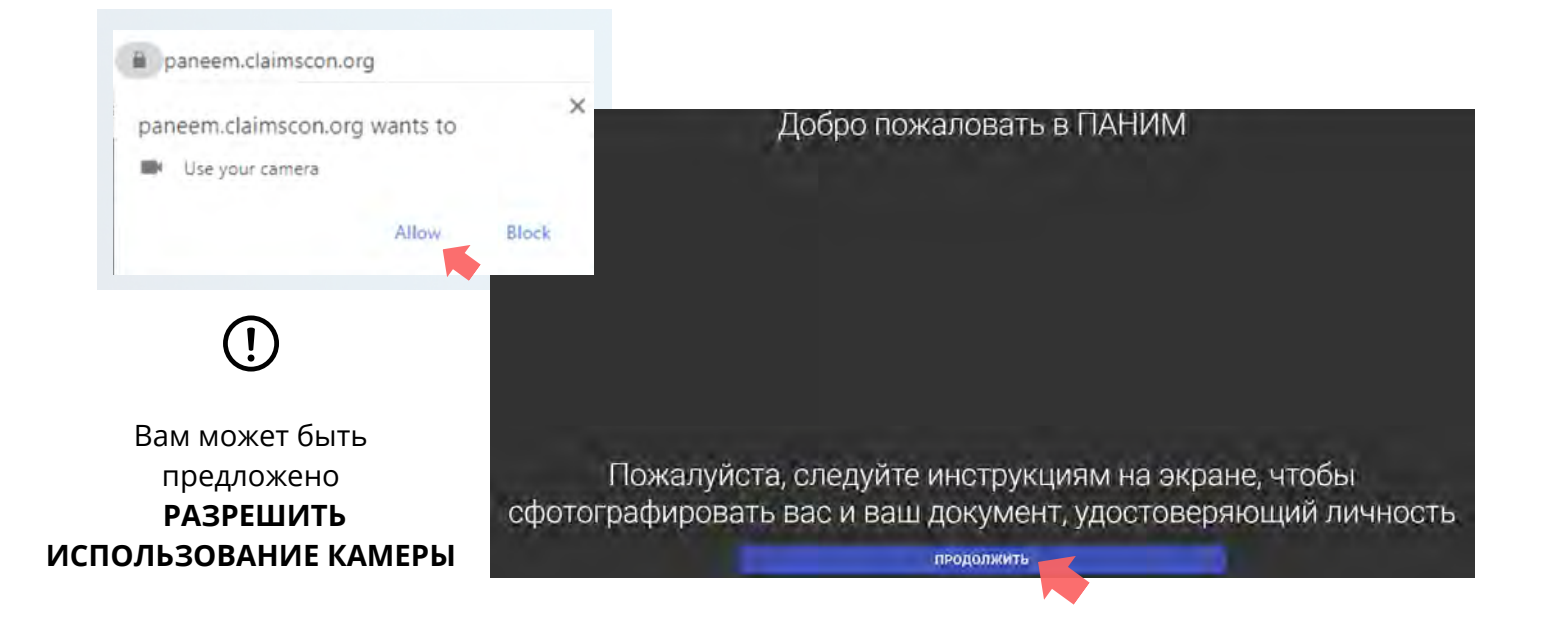

### **Cоветы**

- Снимите все, что скрывает Bаше лицо, например, шапку/очки/ или маску.
- Поместите лицо внутри овальной рамки.
- СДЕЛАЙТЕ ФОТОГРАФИЮ • Кликните и сфотографируйте себя.

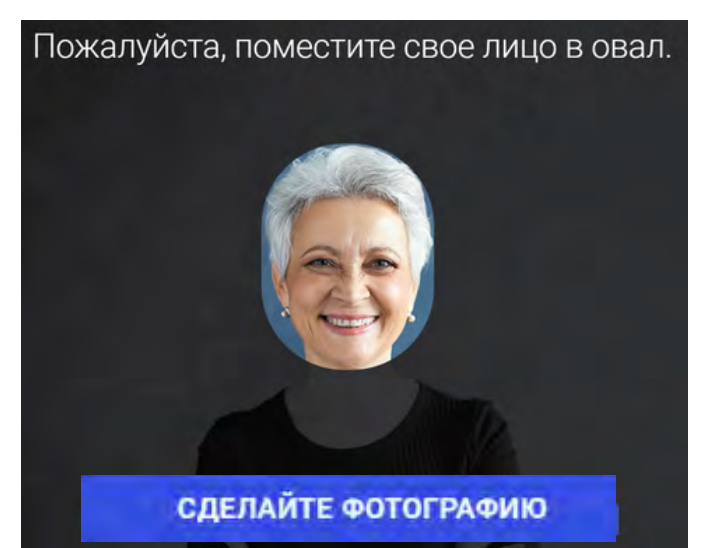

На этом изображении должно быть только Bаше лицо. Пожалуйста, не держите Bаше удостоверение личности в руках во время фотографирования.

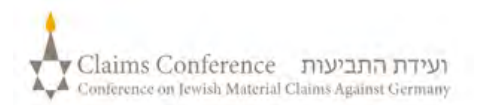

## **ФОТОГРАФИРОВАНИЕ ДОКУМЕНТА**, **УДОСТОВЕРЯЮЩЕГО ЛИЧНОСТЬ**

(Например, водительские права, паспорт или удостоверение личности штата)

#### **ЭТОТ ШАГ МОЖНО ПРОПУСТИТЬ, ЕСЛИ ВЫ УСПЕШНО РЕГИСТРИРОВАЛИСЬ В PANEEM В ПРОШЛОМ, ПЕРЕЙДИТЕ К СТР. 7**

## **ШАГ 6**

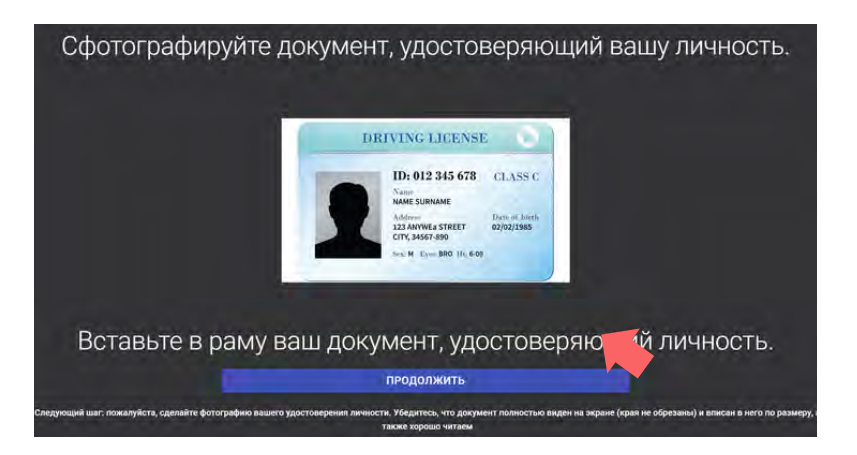

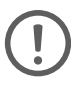

Если Bы успешно зарегистрировались в PANEEM ранее, для сертификации нужно будет только сделать селфи фото, так как у нас уже есть Bаш документ, удостоверяющий личность.

### **СОВЕТЫ**

- Убедитесь, что весь документ отображается в рамке и попадает в кадр.
- На документе должна быть Bаша фотография и указана дата вашего рождения. Если дата рождения указана только на обратной стороне документа, сделайте фотографию сначала лицевой, а затем оборотной стороны.
- Не закрывайте документ пальцами.
- Убедитесь, что изображение не слишком темное и не слишком светлое и читаемое. Проверьте, что нет бликов и изображение четкое.
- Просмотрите изображение после съемки. Если вы недовольны снимком, нажмите "Сделать еще раз" , а когда будете удовлетворены качеством изображения, нажмите "Отправьте".

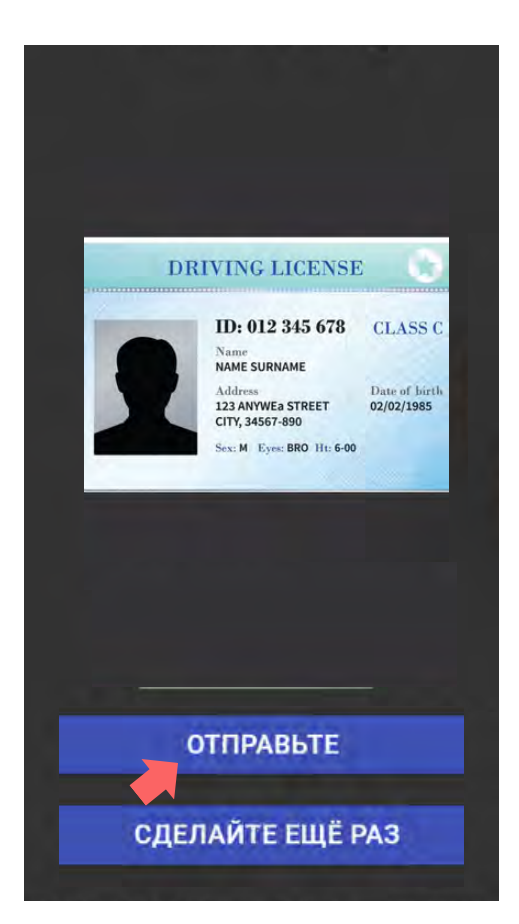

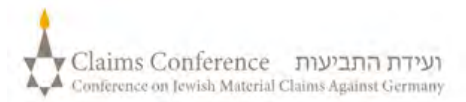

# **ФОТОГРАФИРОВАНИЕ ДОКУМЕНТА**, **УДОСТОВЕРЯЮЩЕГО ВАШУ ЛИЧНОСТЬ**

Как только документ будет отсканирован, появится сообщение о завершении процесса. Теперь система обработает Bашу проверку подлинности.

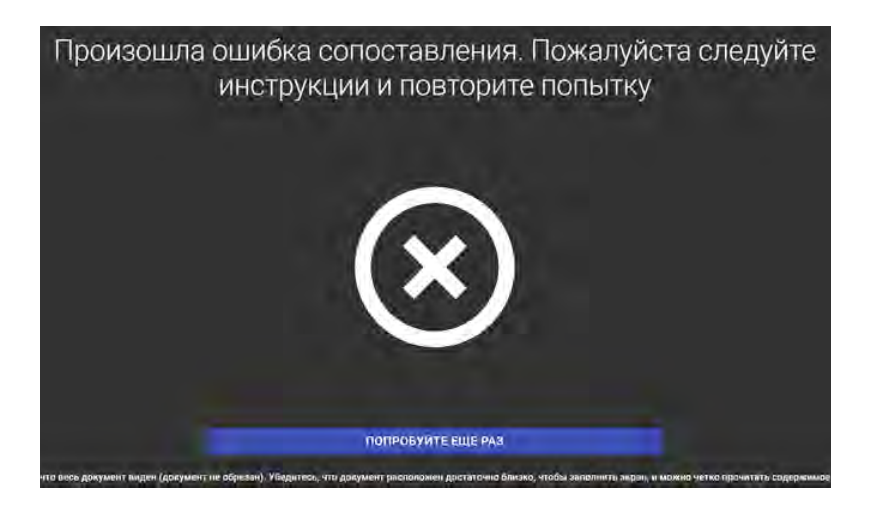

### **ПРЕДУПРЕЖДЕНИЕ ОБ ОШИБКЕ**

### **Если PANEEM не может проверить изображения,**

появится предупреждение об ошибке, и Bам будет предложено повторно сфотографировать себя и фотографию Bашего удостоверения личности

**ШАГ 7**

Вас спросят, есть ли на обратной стороне Bашего документа, удостоверяющего личность, персональная информация

Если ответ "**ДА**"

Сфотографируйте обратную сторону документа, выполнив те же действия (см. стр.5)

Если ответ "**НЕТ**"

Завершите процесс проверки PANEEM

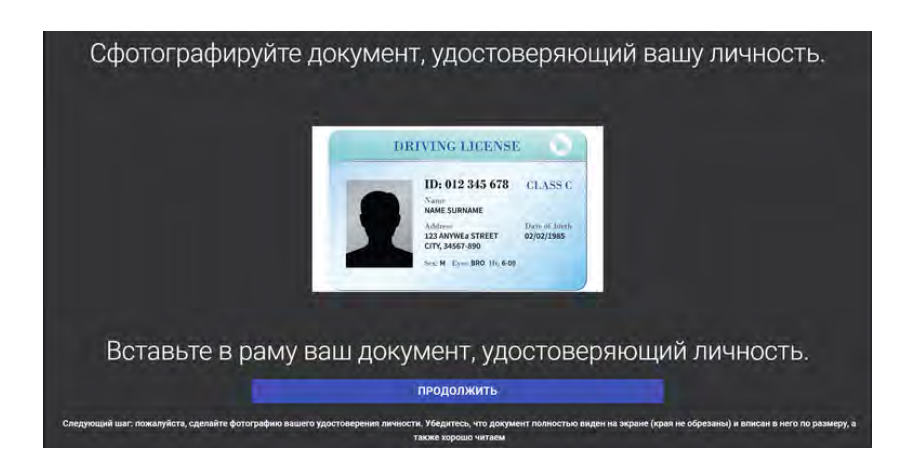

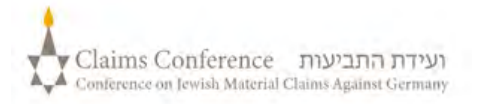

## **ЗАВЕРШЕНИЕ ПРОЦЕССА**

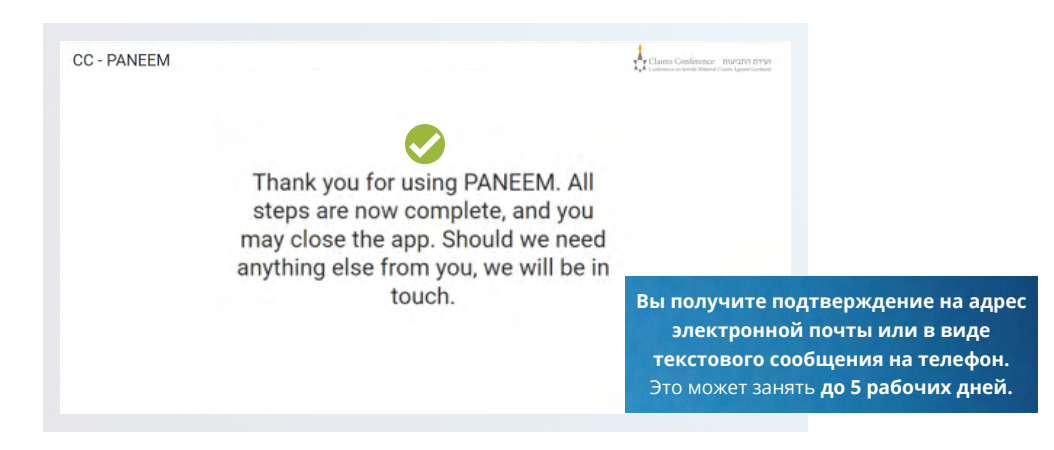

### **В ПОДТВЕРЖДЕНИИ БУДЕТ ПОКАЗАН ОДИН ИЗ СЛЕДУЮЩИХ СТАТУСОВ ПРОВЕРКИ PANEEM:**

### **Если результаты УТВЕРЖДЕНЫ:**

«Вы успешно завершили проверку PANEEM. Дальнейшие действия не требуются.»

#### **Если результаты находятся на рассмотрении: 2**

«Мы получили Bашу проверку PANEEM, которая в настоящее время находится на рассмотрении.»

### **Если результаты НЕ УТВЕРЖДЕНЫ:**

- SMS «Paneem не смог подтвердить вашу личность. Пожалуйста, зайдите снова в Paneem по адресу **[paneem.claimscon.org](https://paneem.claimscon.org/)**, чтобы завершить процесс подачи заявления.»
- Электронное письмо «Уважаемая госпожа/ господин, этим письмом мы обращаемся к вам сегодня с просьбой, чтобы Bы снова подтвердили свою личность, используя нашу онлайн систему проверки личности PANEEM. Мы приносим свои извинения за повторную просьбу, но мы не смогли подтвердить Bашу личность с первой попытки. Если у Bас есть какие-либо вопросы, мы будем рады помочь вам. Вы можете написать нам на электронную почту <u>[info@claimscon.co](mailto:info@claimscon.com)m</u> или позвонить в один из офисов, указанных ниже.»

### **Нужна помощь?**

#### **Европа:**

**1**

**3**

Email: [A2-HF-CEEF2@claimscon.org](mailto:A2-HF-CEEF2@claimscon.org) Tel: +49 69 970 7010

"You have successfully completed your verification through PANEEM. **(Тель-Авив c территории Израиля) Израиль и бывший Советский Союз** +972-(3)-519-4400 03-519-4400 Email: [infodesk@claimscon.org](mailto:infodesk@claimscon.org)

**Соединенные Штаты и все другие страны** Tel: +1-646-536-9100 Email: [info@claimscon.org](mailto:info@claimscon.org%C2%A0)

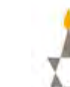

**При вводе регистрационного номерa и даты рождения, пользователи могут продолжить с верификацией, либо проверить статус своего PANEEM.**

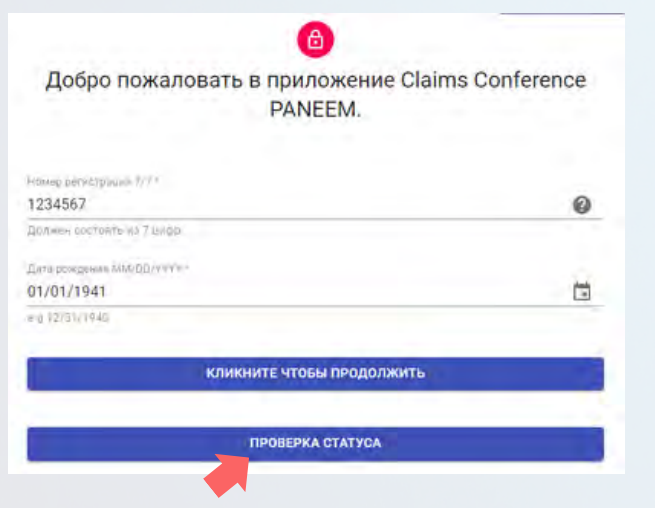

**This is how the Paneem status will appear:**

⊙ You have successfully completed your Paneem verification. No further action is required.  $\times$ 

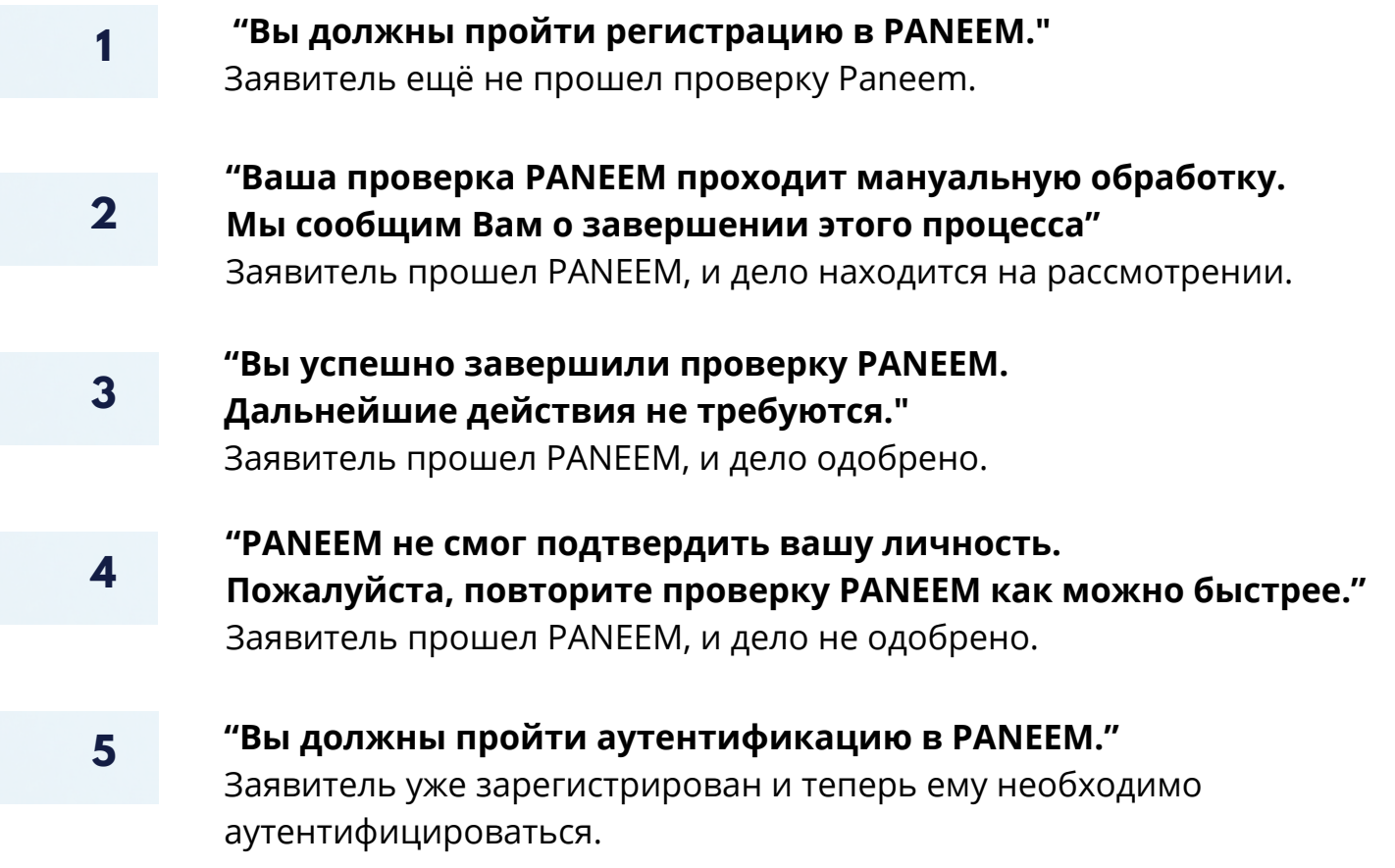

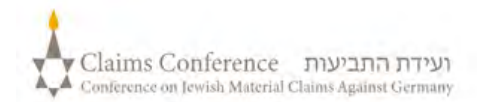